## **Partifinansiering 2023, Veiledning: Web-skjema**

Finne ID og passord. Hente, fylle ut, signere og sende inn skjemaet elektronisk

# **Innhold**

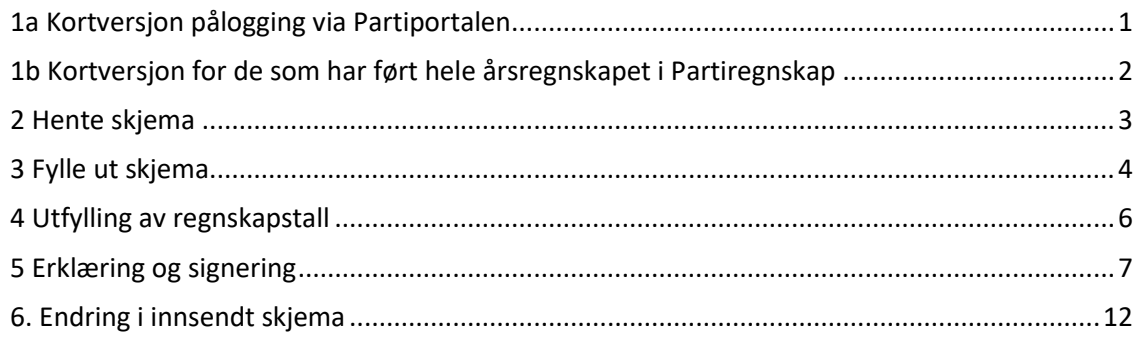

## <span id="page-0-0"></span>**1a Kortversjon pålogging via Partiportalen**

Her følger en stikkordversjon, For mer detaljer se kommende sider

- 1. Gå til<https://www.partiportalen.no/nb/okonomirapportering2/rapportere-til-ssb/>
- 2. Klikk på «Logg på Partiportalen» og deretter på «Logg på med ID-porten».
- 3. Fra partileddets statusside klikker du på «Til rapporteringsskjema».
- 4. Velg fra menyvalget «Årlige rutiner SSB årlig rapport»
- 5. Når du kommer skjemaet, står du ved start i skjemaet. Bruk «TAB»-knappen for å bevege deg fremover i de synlige spørsmålene. For å bevege deg tilbake i de synlige spørsmålene holder du «Skift» nede mens du deretter trykker på TAB-knappen
- 6. For å manøvrere i skjemaet trykker du på overskriften til de forskjellige bolkene av spørsmål.
- 7. Til slutt i skjemaet skal du skrive inn hvem som skal gjennomføre den elektroniske signeringen (godkjenningen) av skjemaet:
	- skriv inn en gyldig epost-adresse samt riktig fødselsdato (bruk formatet dd.mm.åååå) til de to personene som skal signere (se s. 6 i veiledningen). Du som fyller ut skjemaet kan også være en av i disse to gitt at du tilfredsstiller kravene i partiloven.
	- *klikk «Send inn». Får du beskjed om at det er feil som må rettes, vil den delen av skjemaet som inneholder feil være merket med rød skrift og et utropstegn (se eksempel på side 5 i veiledningen). Korriger skjemaet og forsøk «Send inn» på nytt.*
- *8. Etter å ha klikket «Send inn» sendes en epost-til de som skal signere skjemaet.* 
	- o *Er du en av de som skal signere, får du tilgang til signatursteget ved å trykke på lenken som kommer i eposten.*
	- o *NB! Skjemaet er fortsatt ikke sendt inn. Kopi av hva som er fylt ut sendes først inn når BEGGE som skal signere har gjennomført signeringen*
- *9.* De som skal signere klikker på lenke i epost og logger seg inn for å signere*. De som skal signere vil bli pålogget en egen del a[v www.partiregnskap.no](http://www.partiregnskap.no/) hvor kun det skjemaet som skal godkjennes vil være tilgjengelig.*
- 10. *Oppsummering av hva som ble sendt inn finnes tilgjengelig i partiportalen/partiregnskap.*
- 11. *Når begge to har signert, blir skjemaet overført til SSB.*

### <span id="page-1-0"></span>**1b Kortversjon for de som har ført hele årsregnskapet i Partiregnskap**

Her følger en stikkordversjon, for mer detaljer se kommende sider

- 1. Logg på partiregnskap med ID-porten.
- 2. Alle bilag i årsregnskapet samt rutinen «Årsavslutning» fra menyvalget «årlige rutiner» må være fullført. Dette vil inkludere å gå gjennom og besvare alle notekrav til årsavslutningen, etter de krav som følger av partiloven.
- 3. Velg deretter «SSB årlig rapport» og importer årsavslutningen.
- 4. Skriv inn en gyldig epost-adresse samt riktig fødselsdato (bruk formatet dd.mm.åååå) til de to personene som skal signere (se s. 6 i veiledningen). Du som fyller ut skjemaet kan også være en av i disse to gitt at du tilfredsstiller kravene i partiloven.
- *5. klikk «Send inn».*
- *6. Etter å ha klikket «Send inn» sendes en epost-til de som skal signere skjemaet. NB! Skjemaet er fortsatt ikke sendt inn. SSB har derfor ennå IKKE fått noen kopi av hva som skal sendes inn*
- *7.* De som skal signere klikker på lenke i epost og logger seg inn for å signere*. Godkjenneren vil bli pålogget en egen del a[v www.partiregnskap.no](http://www.partiregnskap.no/) hvor kun skjemaet til SSB som skal godkjennes vil være tilgjengelig.*
- 8. *Oppsummering av hva som ble sendt inn er tilgjengelig i partiportalen/partiregnskap.*
- 9. *Når begge to har signert, blir skjemaet overført til SSB.*

### <span id="page-2-0"></span>**2 Hente skjema**

De som benytter annet regnskapssystem enn Partiregnskap må fylle ut skjemaet manuelt. Videre følger oversikt over hvordan skjemaet hentes frem.

- Gå til web-adressen<https://www.partiportalen.no/Rapportering/Innberetning-til-SSB/>
- Klikk på «Logg på Partiportalen» og deretter på «Logg på med ID-porten».
- Har du rolle for flere partiledd, vær obs på å velge riktig partiledd.
- Deretter kommer du til bildet nedenfor.
- Under punktet «For å få utbetalt støtte i 2025 må du levere økonomirapport» vil du se status for rapportering for ditt partiledd.
- Klikk på «Til rapporteringsskjema».

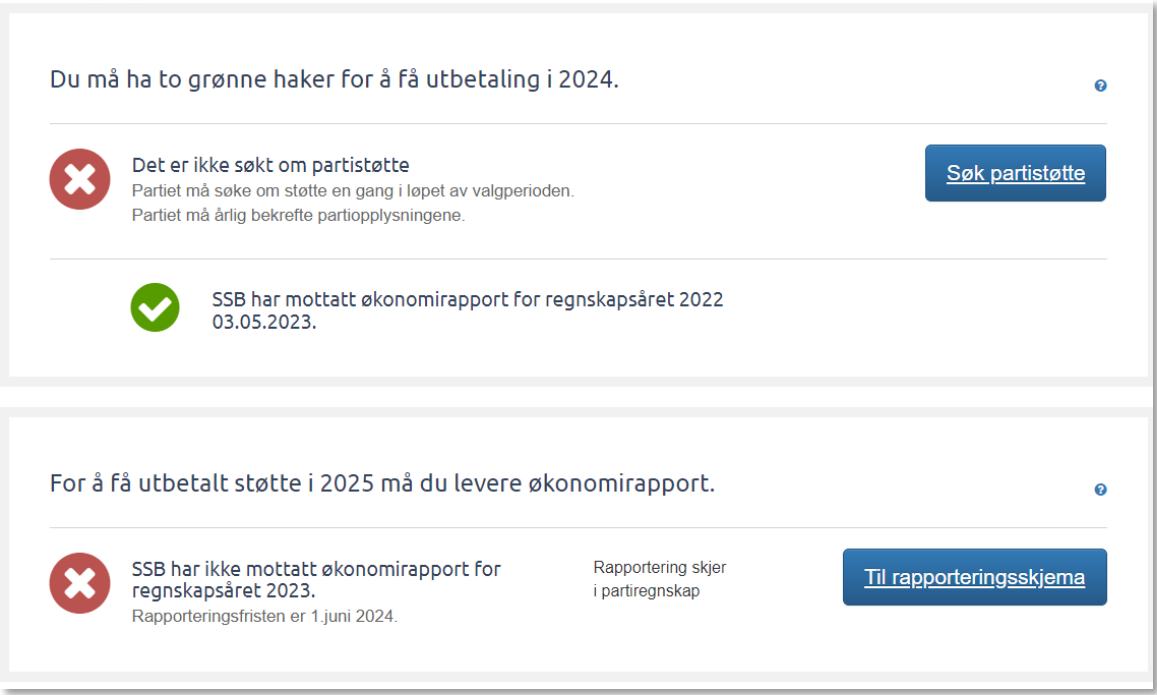

Da skal du komme over i partiregnskap. Modulen for å rapportere årsrapporten til SSB finner du under menyvalget «Årlige rutiner». Velg der «SSB årlig rapport»

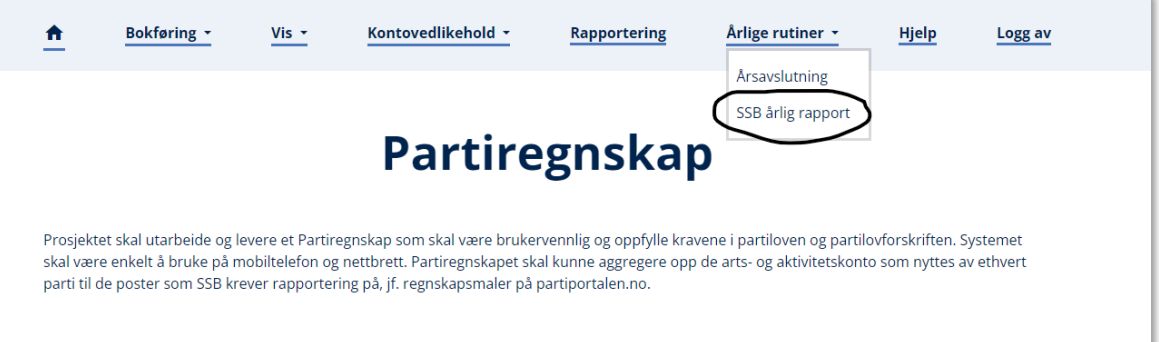

### <span id="page-3-0"></span>**3 Fylle ut skjema**

Først kommer du til en side som oppsummerer status eventuelt allerede påbegynte skjema. Her er det også mulighet til å starte en ny rapportering slik som vist under.

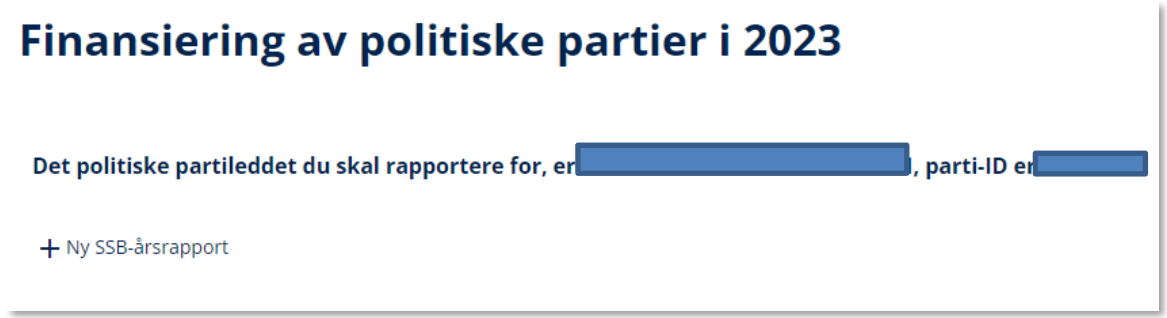

Bak de to sladdene i bildet over vil navn og parti-ID for partileddet du har mulighet til å rapportere for være synlig.

NB! Du har kun mulighet for å rapportere for dette ene partileddet fra dette startstedet. Skal du fylle ut rapport for flere partiledd, må du først logge deg ut og deretter logge deg inn igjen samt velge det korrekte partileddet ved pålogging.

For å starte utfyllingen av en årsrapport trykk «Ny SSB-årsrapport»

Deretter kan du få mulighet til å fylle ut rapporten slik som vist på bildet på neste side. Første spørsmål du skal besvare er hvorvidt partileddet har vært i virksomhet.

NB! Merk at lagring av skjemaet skjer automatisk når du går mellom seksjonene i skjemaet, eller forlater skjemaet. Påbegynte rapporter vil du finne i listen under menyvalget «Årlige rutiner» og «SSB årlig rapport».

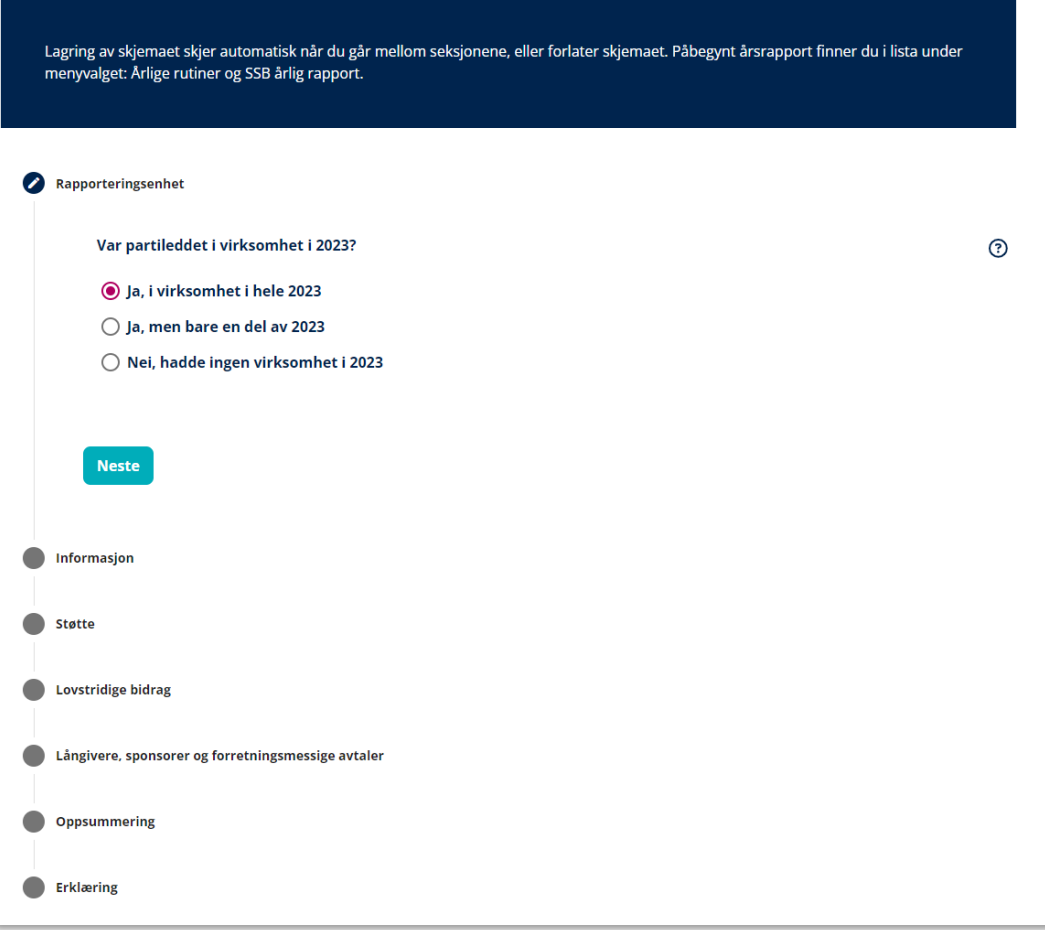

Gjennom hele skjemaet vil du også kunne hente frem mer informasjon om de spørsmål du ser på skjermen. Dette gjøres ved å klikke på  $\odot$ -ikonene som er synlige i høyre marg av skjemaet.

For å gå til neste bolk med spørsmål trykker du på overskriften til en av de andre spørsmålsgruppene eller knappen «Neste».

Merk at det også kan komme frem ytterligere bolker med spørsmål enn de som er vist i bildet over. Dette fordi hva som må besvares kan avhenge av hva man har besvart i de spørsmålene som alltid er synlige. Det som er synlig over er det minimum av spørsmål som partileddet må besvare gitt at de har hatt virksomhet.

I venstre marg av skjemaet finnes et ikon knyttet til hver bolk av spørsmål. Dette ikonet forandrer seg basert på status for de forskjellige delene:

- En penn: Spørsmålene i denne bolken er åpnet og men ennå ikke kontrollert for logiske feil
- En hake: Spørsmålene i denne bolken er mellomlagret og foreløpig kontrollert for logiske feil
- Uten symbol: Spørsmålene i denne bolken er ennå ikke åpnet (og derfor heller ikke besvart eller kontrollert)
- Rød trekant med utropstegn: Spørsmålene i denne bolken er åpnet men foreløpig ikke besvart eller har logiske feil)

Disse symbolene hjelper til med å gi status på hvilke deler av skjemaet som er utfylt logisk korrekt og hvor det kan være feil.

#### <span id="page-5-0"></span>**4 Utfylling av regnskapstall**:

De partiledd som må rapportere fullstendig årsrapport (fordi de har hatt mer enn kr12000 i inntekter når offentlig støtte er holdt utenom) vil også få spørsmål som skal besvares med beløp fra partileddets regnskap.

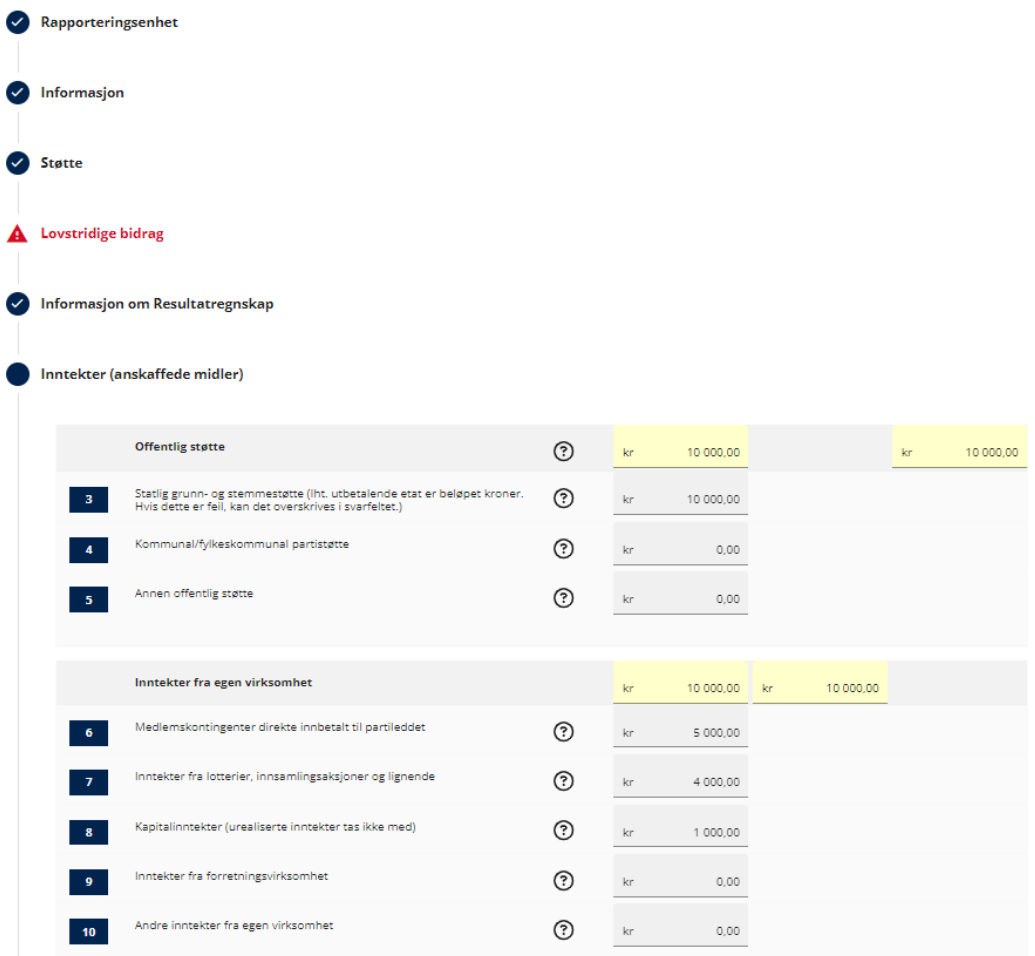

Det er kun de feltene som har grå bakgrunn som skal fylles ut. Det er også kun mulig å fylle ut tall. De feltene som har gul bakgrunn er summeringsfelter som summeres automatisk basert på hva som står i de grå feltene. Det skal derfor IKKE skrives noe i disse gule feltene

Fyll ut alle de spørsmålene som skjemaet ber deg besvare.

#### <span id="page-6-0"></span>**5 Erklæring og signering**

Før du fyller ut hvem som skal signere skjemaet har du mulighet til å legge inn kommentar til din besvarelse. Dette er et frivillig felt og åpnes kun for utfylling hvis du har noe du ønsker å skrive tilbake samt at du velger å besvare «ja» på spørsmål 41.

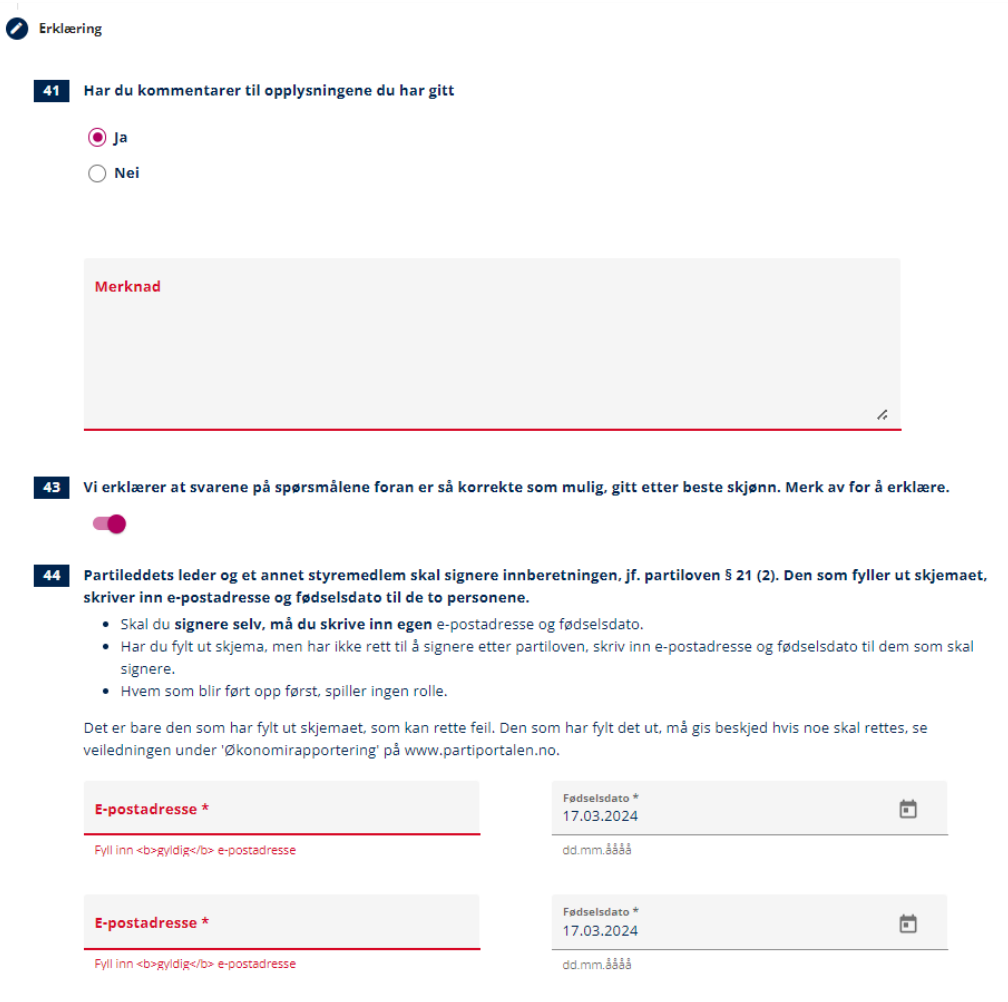

Før signering må også Spørsmål 43 må være besvart (erklære at svarene er korrekt). Dette gjøres ved å trykke på knappen **vedet at den endres status til** 

Til slutt fylles ut e-postadresse samt fødselsdato til de som skal signere skjemaet. NB! Vær obs på at epost-adresse og fødselsdato blir korrekt. Hvis en av disse ikke er korrekt, vil ikke signering være mulig.

Trykk deretter på «Send inn» Du vil da få opp følgende bilde hvor du bekrefter at skjemaet skal sendes til signering ved å trykke «Fortsett»

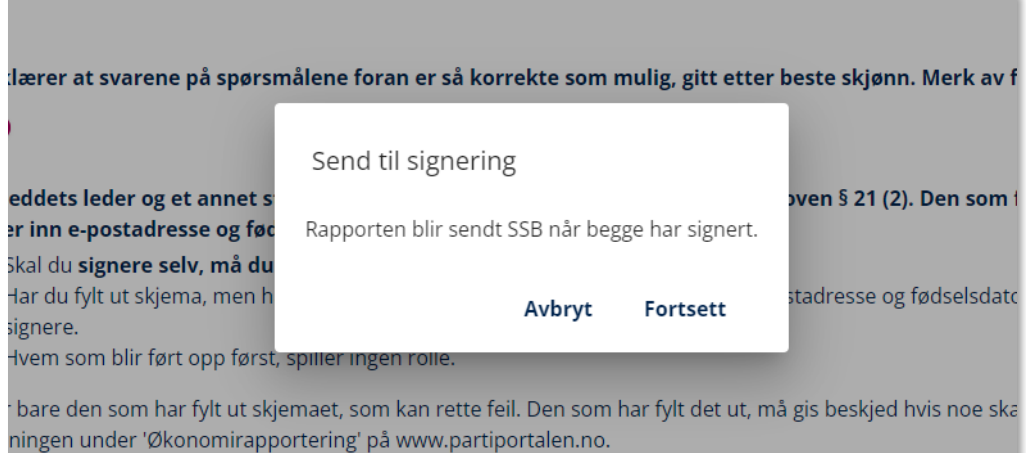

Når skjemaet er sendt til signering får du opp følgende

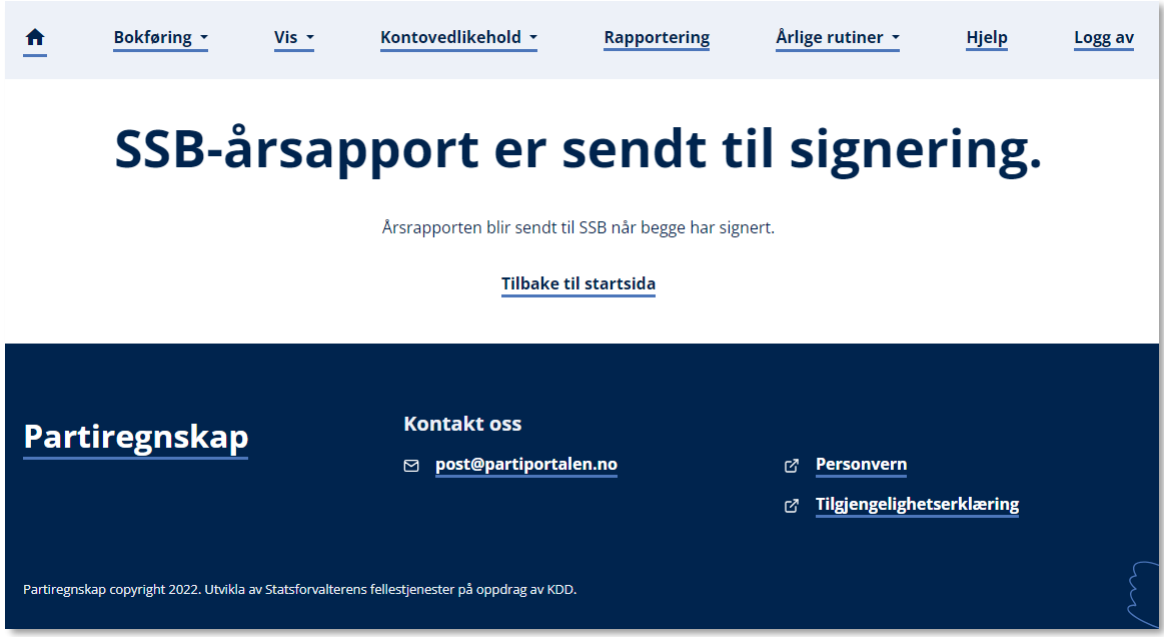

Samtidig vil begge de to som ble satt opp til å signere få tilsendt en epost til den oppgitte epostadressen slik som vist på bildet på neste side.

NB! Hvis du som besvarte skjemaet også skal signere, trykk «Logg av» før du klikker på lenken i den eposten du har mottatt.

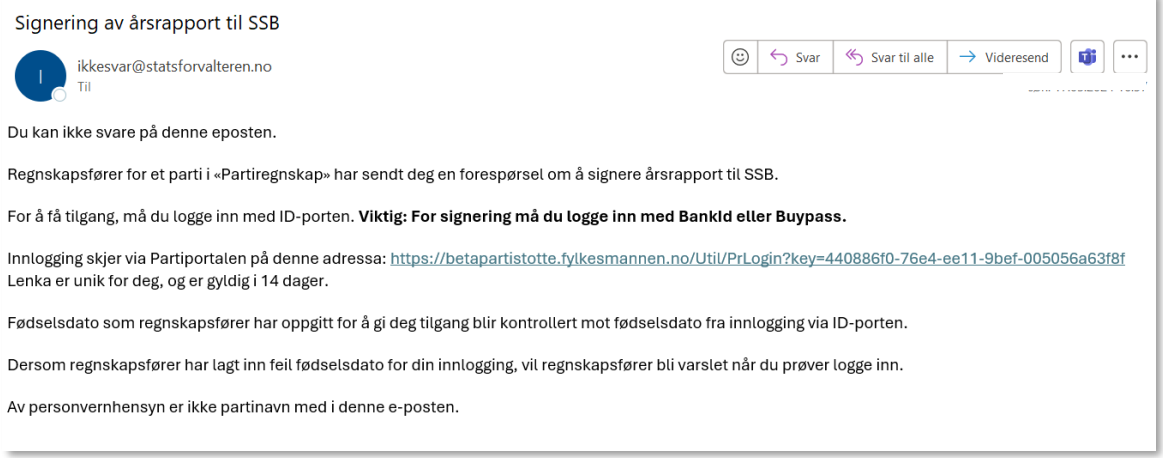

Den lenken som oppgis i eposten er unik for det skjemaet som du skal godkjenne/signere. Ved å klikke på lenken vil godkjenneren komme til en pålogging via ID-porten. Etter pålogging vises en side som starter som vist under. Bak den blå sladden står navn og partiID til partileddet hvis rapport som skal signeres, etterfulgt av en oppsummering av hva som skjemaet inneholder (i eksemplet nedenfor er det en forenklet rapport som er sendt inn).

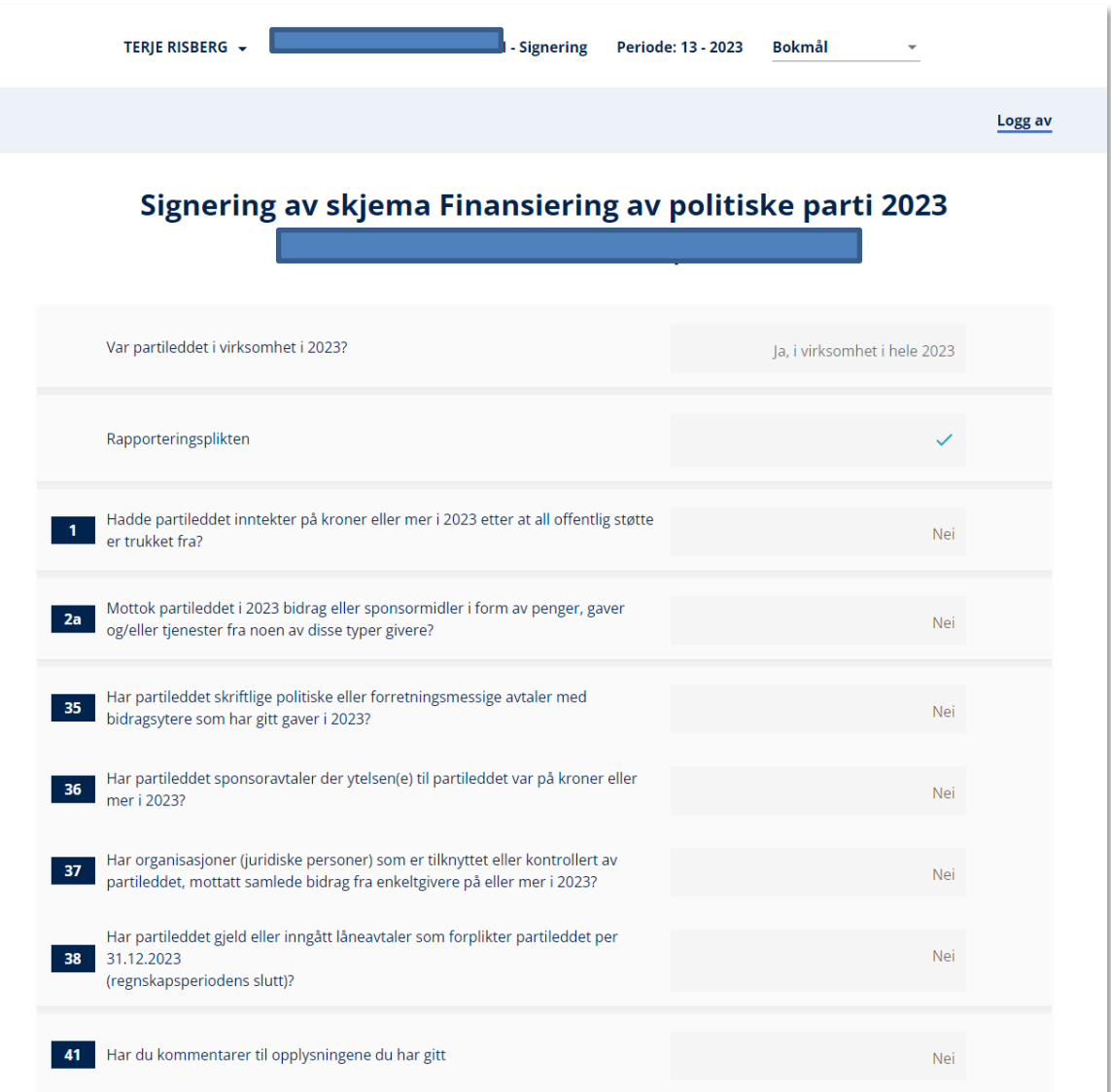

Nederst i skjemaet får godkjenneren valget mellom å signere (Signer») eller avvise (Avvis) skjemaet.

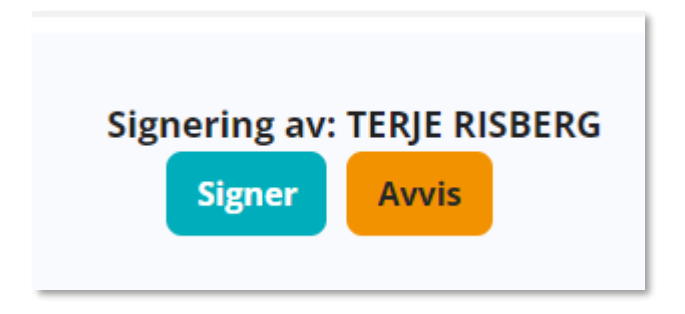

Det er kun den som har fylt ut skjemaet som kan endre innholdet. Hvis den som skal godkjenne oppdager feil eller mangler, må den som fylte ut skjemaet gjøre endringene og sende det inn for signering på nytt.

Etter at det er trykket «Signer» vil godkjenner få opp følgende valg for å bekrefte valget:

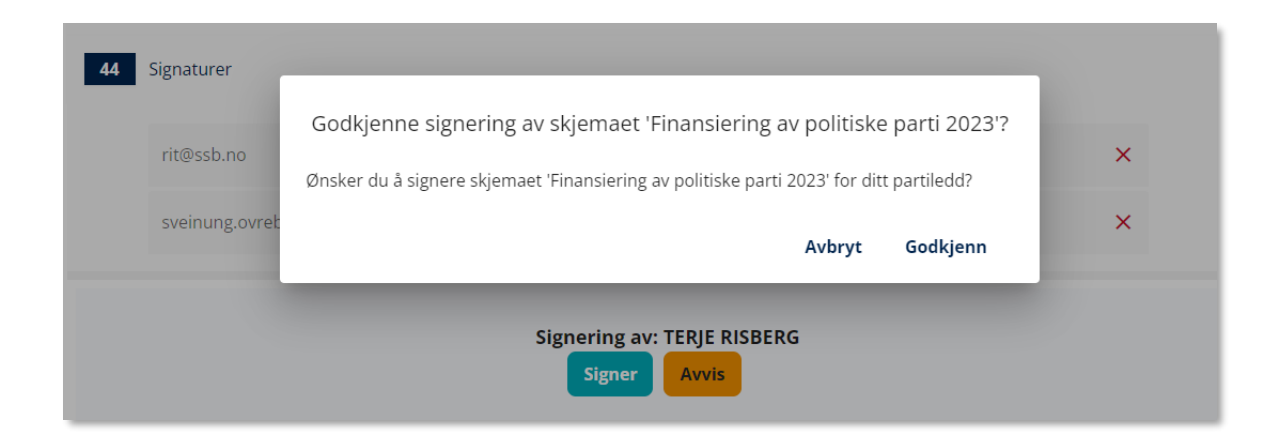

Når «Godkjenn» i dette bildet er gjennomført og brukeren vil få beskjed om at signering er fullført og at han/hun nå kan logge seg av (slik som vist på bildet under):

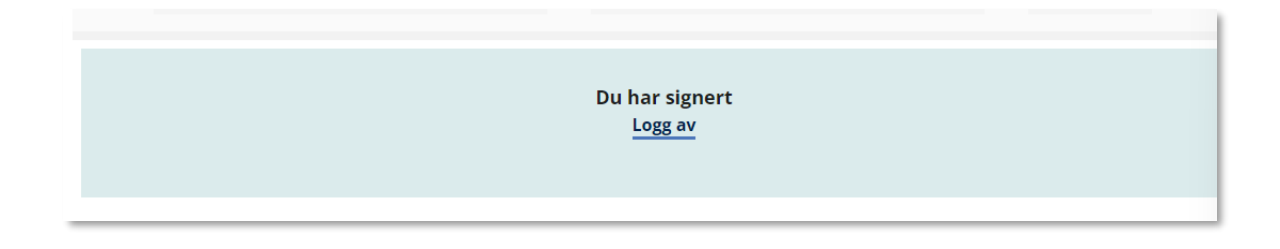

Inntil begge som skal signere (godkjenne) skjemaet har fullført signeringen, vil skjemaet være synlig for den som har rolle for partileddet under punktet «SSB årlig rapport» i Partiregnskap. Det vil være markert med en grønn hake på feltet «Sendt til signering» men også et rødt kryss på feltet «Signert» slik som vist under

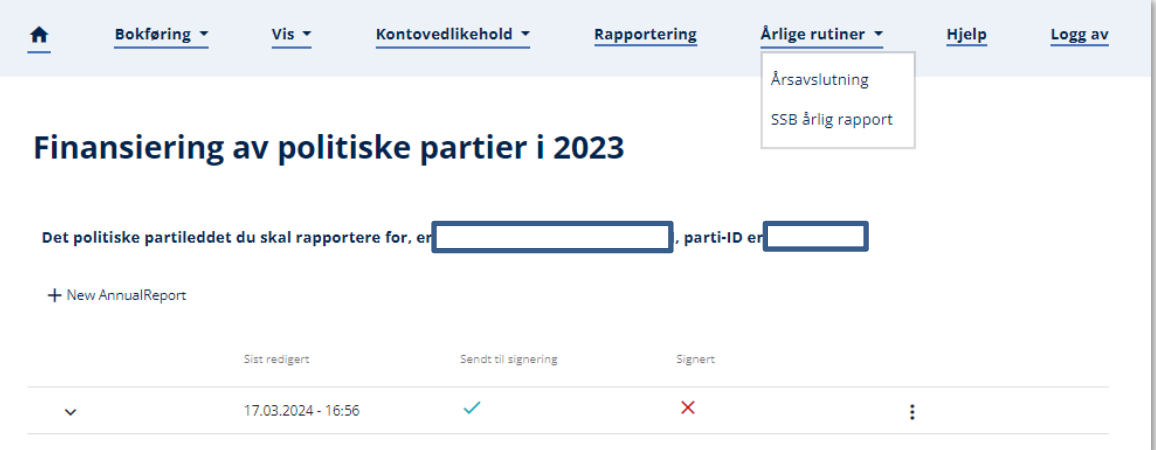

Når begge godkjenninger/signeringer er på plass endres status og blir vist slik, med hake både på «Sendt til signering» og «Signert»

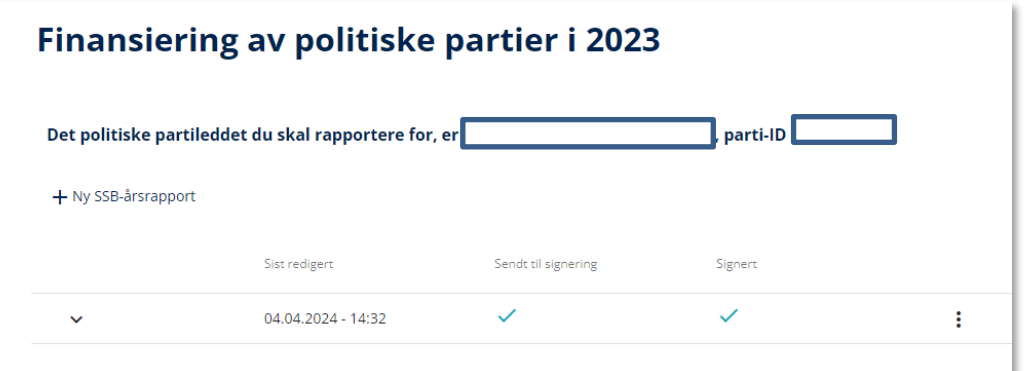

Ved å klikke på den haken til venstre for datofeltet vil den påloggede kunne se gjennom de opplysningene som er sendt inn. Bildet nedenfor viser et eksempel på starten av et skjema:

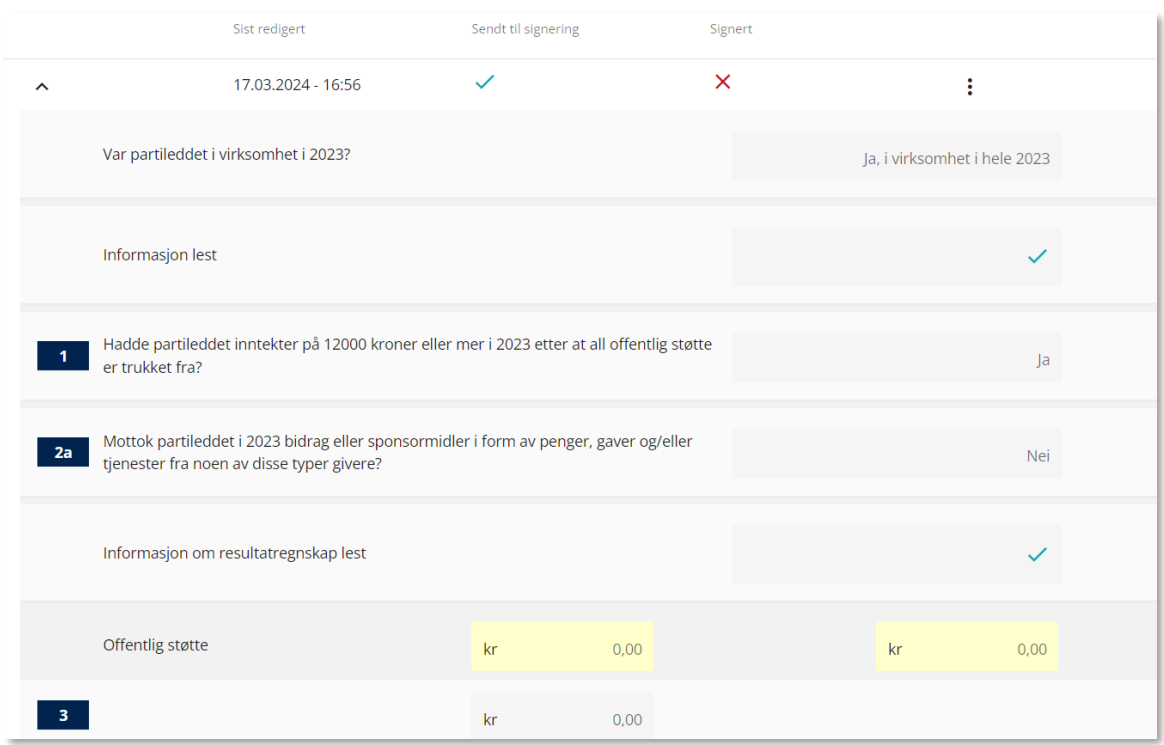

#### <span id="page-11-0"></span>**6. Endring i innsendt skjema**

Det kan skje at det må gjøres endringer i innsendt skjema. For eksempel fordi det er registrert feil e-postadresse eller fødselsdato på de som skal signere skjemaet eller fordi rapporterte tall viser seg å være feil. For å endre i innsendt skjema (uansett om det er ferdig signert eller ei) må dere først hente frem det skjemaet som ble sendt inn. Det finnes i en oversikt på samme sted som dere startet skjemautfyllingen (via «årlige rutiner – SSB årlig rapport).

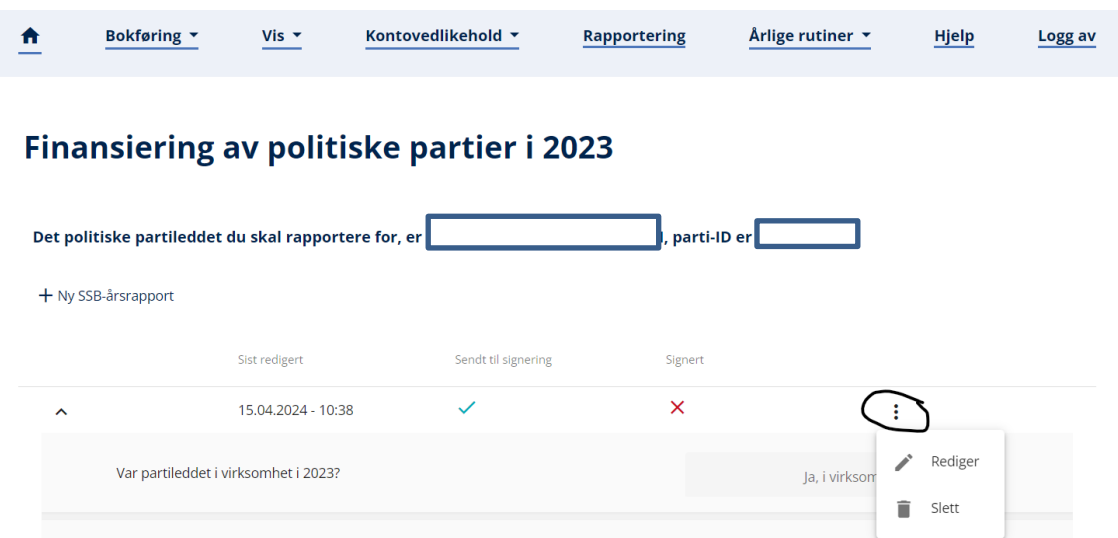

Her skal det komme opp en oversikt over alle skjema som finnes i systemet. Ved å trykke på de tre prikkene til høyre for den rapporten man ønsker å endre, kan det velges «Rediger» (trykkes «Slett» blir rapporten slettet).

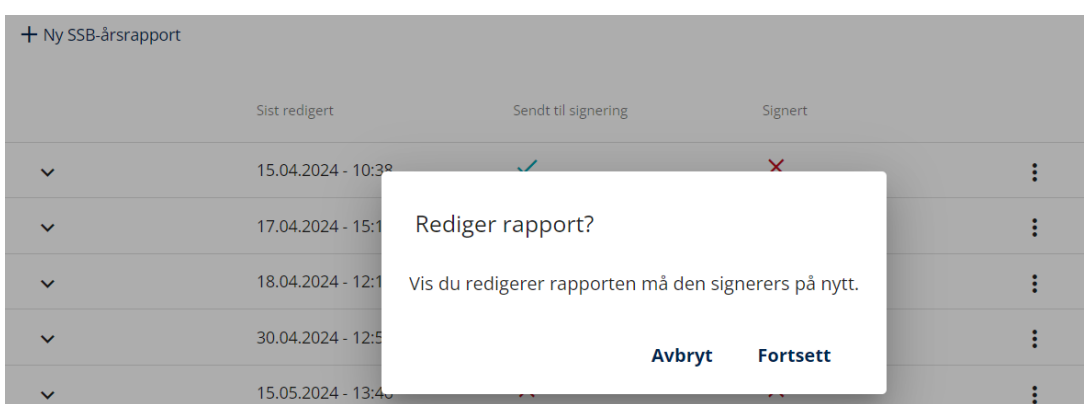

Da vil du først få opp et kontrollspørsmål om at du faktisk ønsker å redigere rapporten.

Trykk «Fortsett» hvis du ønsker å redigere. Viktig å få med seg at det nå etableres en helt ny rapport, som da også må signeres av to personer før den er ferdig. Dette gjelder også hvis opprinnelig rapport var signert fra før.

Etter å ha valgt «Fortsett» åpnes det opprinnelige skjemaet som nytt skjema og nødvendige endringer kan gjøres.

Alt fra forrige versjon er likt utfylt som med et unntak. Under punket «Erklæring» er de tidligere svarene tatt ut (som vist under) og det må fylles ut på nytt. Dette gjelder også hvis det er i noen av de andre svarene det er gjort redigeringer. Alle felt under Erklæring må derfor fylles ut på nytt før skjemaet sendes til signering på nytt (se side 9 i denne veiledningen).

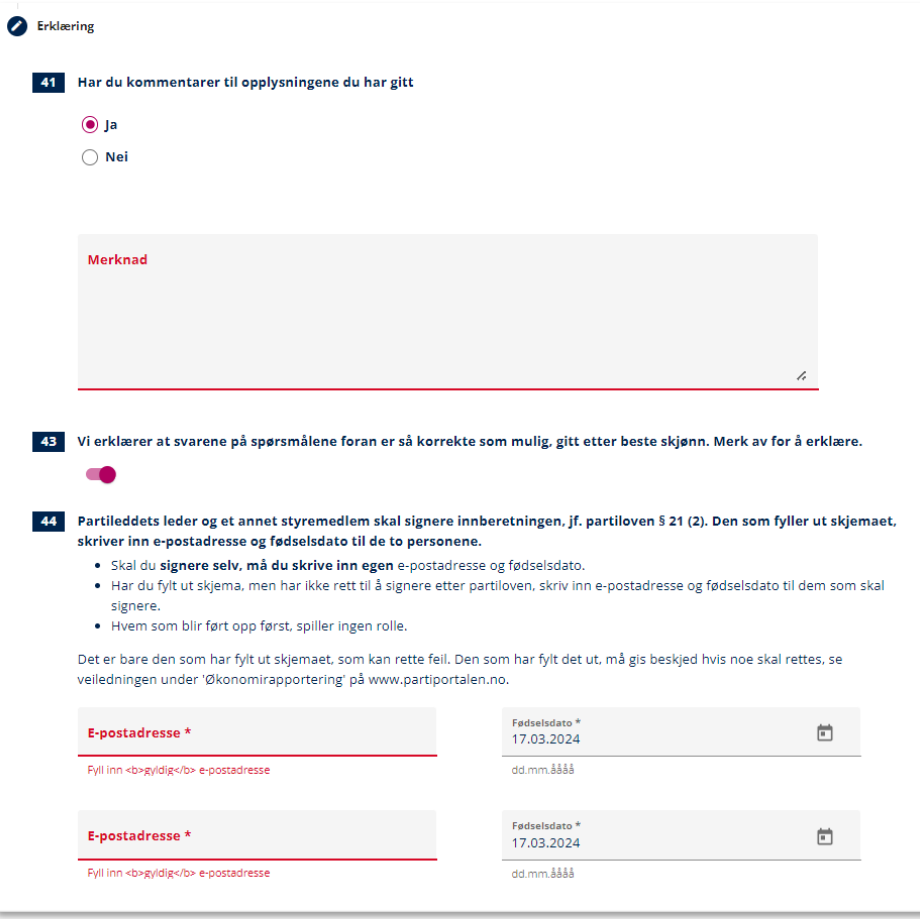